# **Office 365 Installation Guide**

#### **User Guide Documentation**

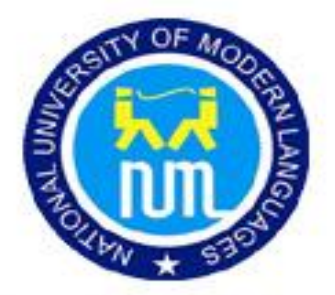

#### **National University of Modern Languages**

(NUML)

**This Guide is about Installing and activating Microsoft Office 365. You will be guided step by step about how you install and Activate Office 365**

### **Office 365 Installation**

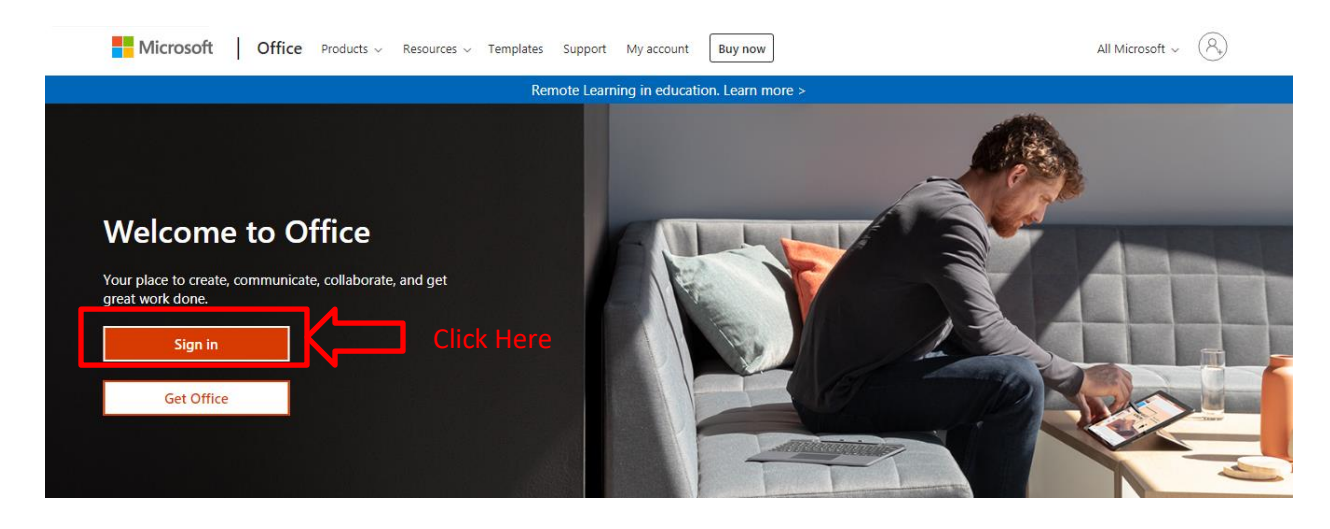

**Step#01:** Go to the link [\(https://Portal.office.com\)](https://portal.office.com/) and Click on Sign In button.

**Step#02:** Enter Office 365 Username & Click Next

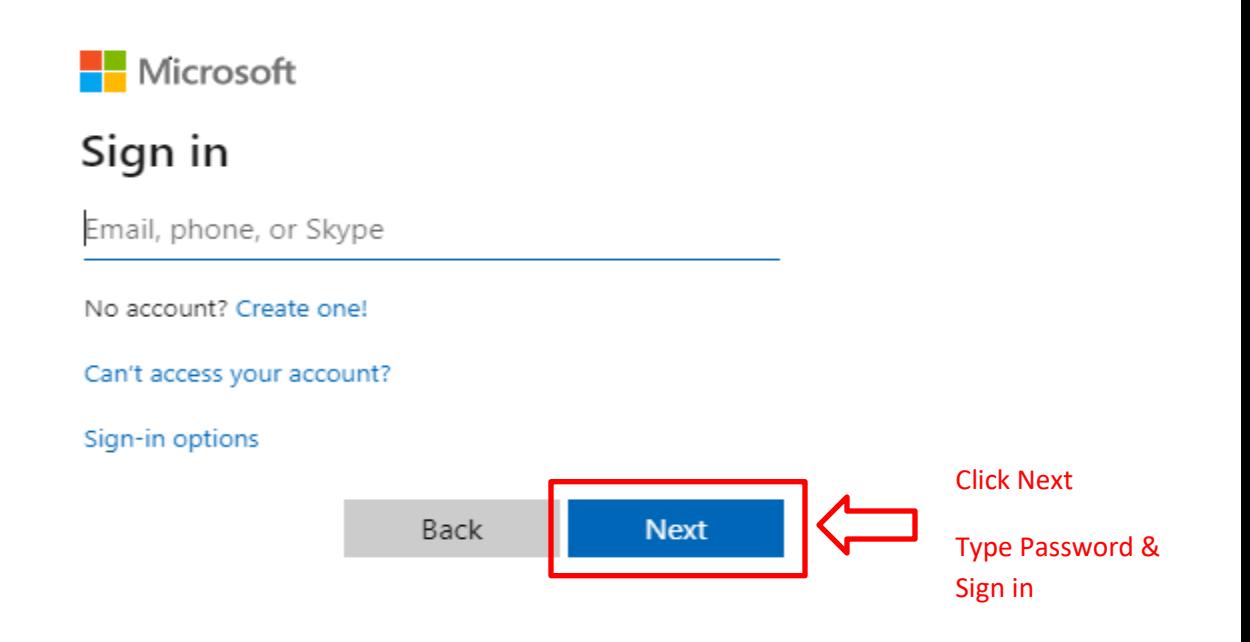

**WARNING: Please note that ICT has provided you valid email with password to complete this process. If not in possession of the same then wait and get the same. With a false try may create issues in subsequent installation of office365; otherwise it is just a simple few minutes process.**

**Step#03:** On the Right Top Corner

- ➢ Click on Install Office Button
- ➢ Select Office 365 apps

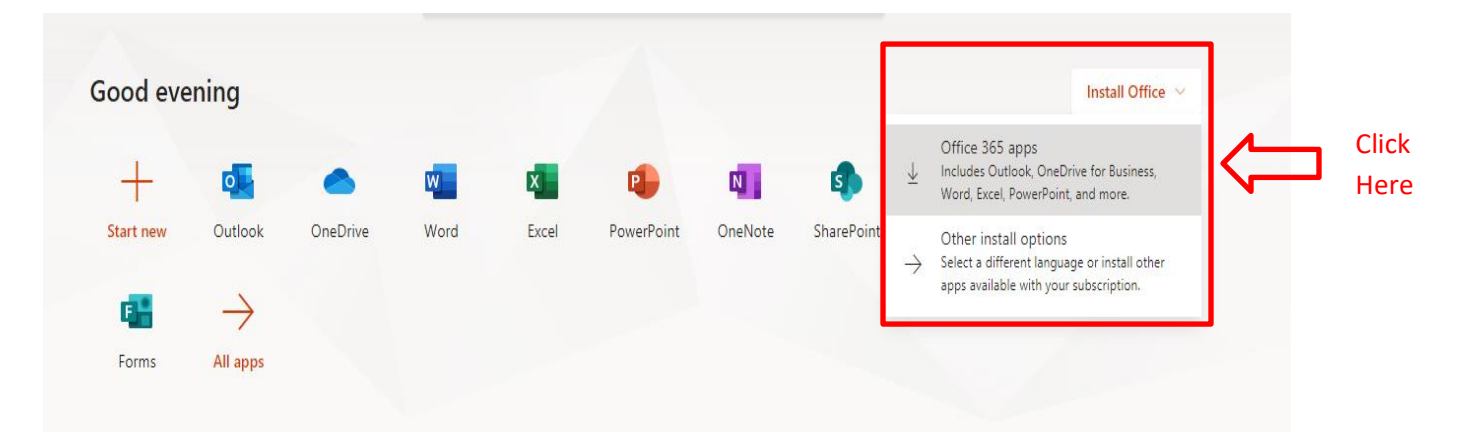

 $\triangleright$  A file will be download of size 5.3 MB

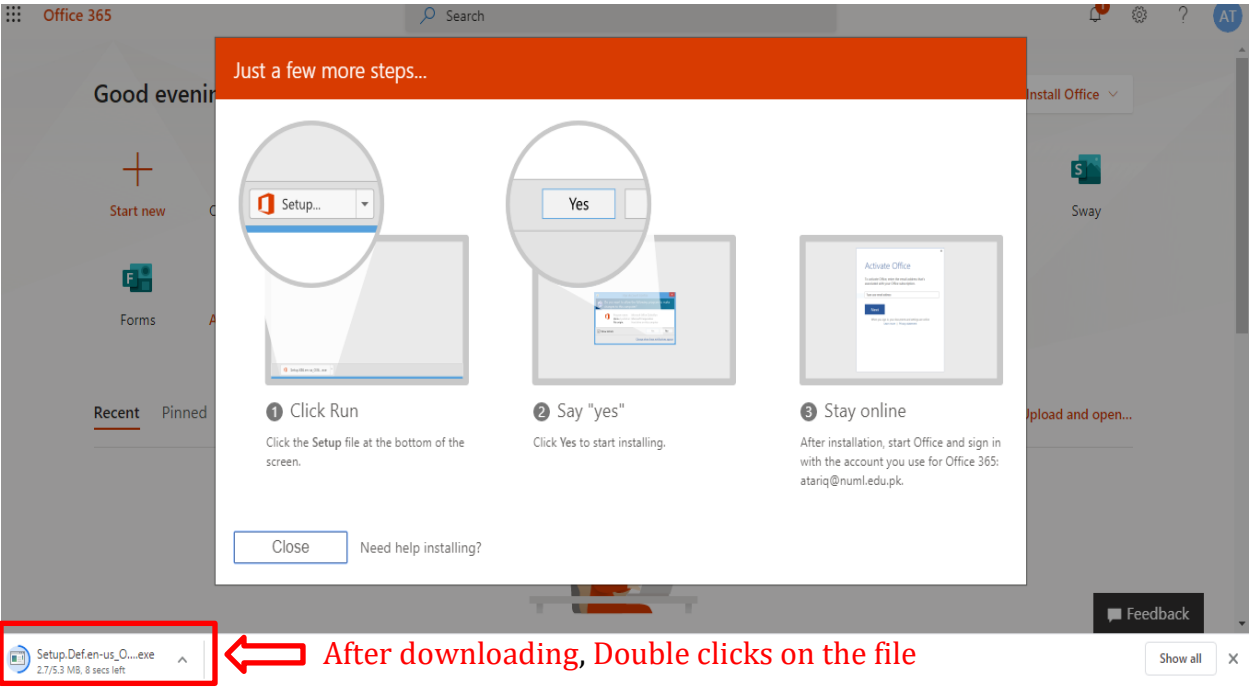

- $\triangleright$  Once you have downloaded that file
- ➢ Installation will Start

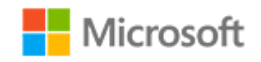

 $\boldsymbol{\times}$ 

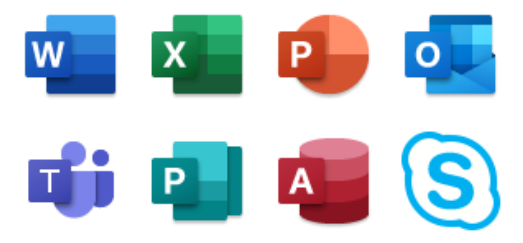

Please stay online while Office downloads

We'll be done in just a moment.

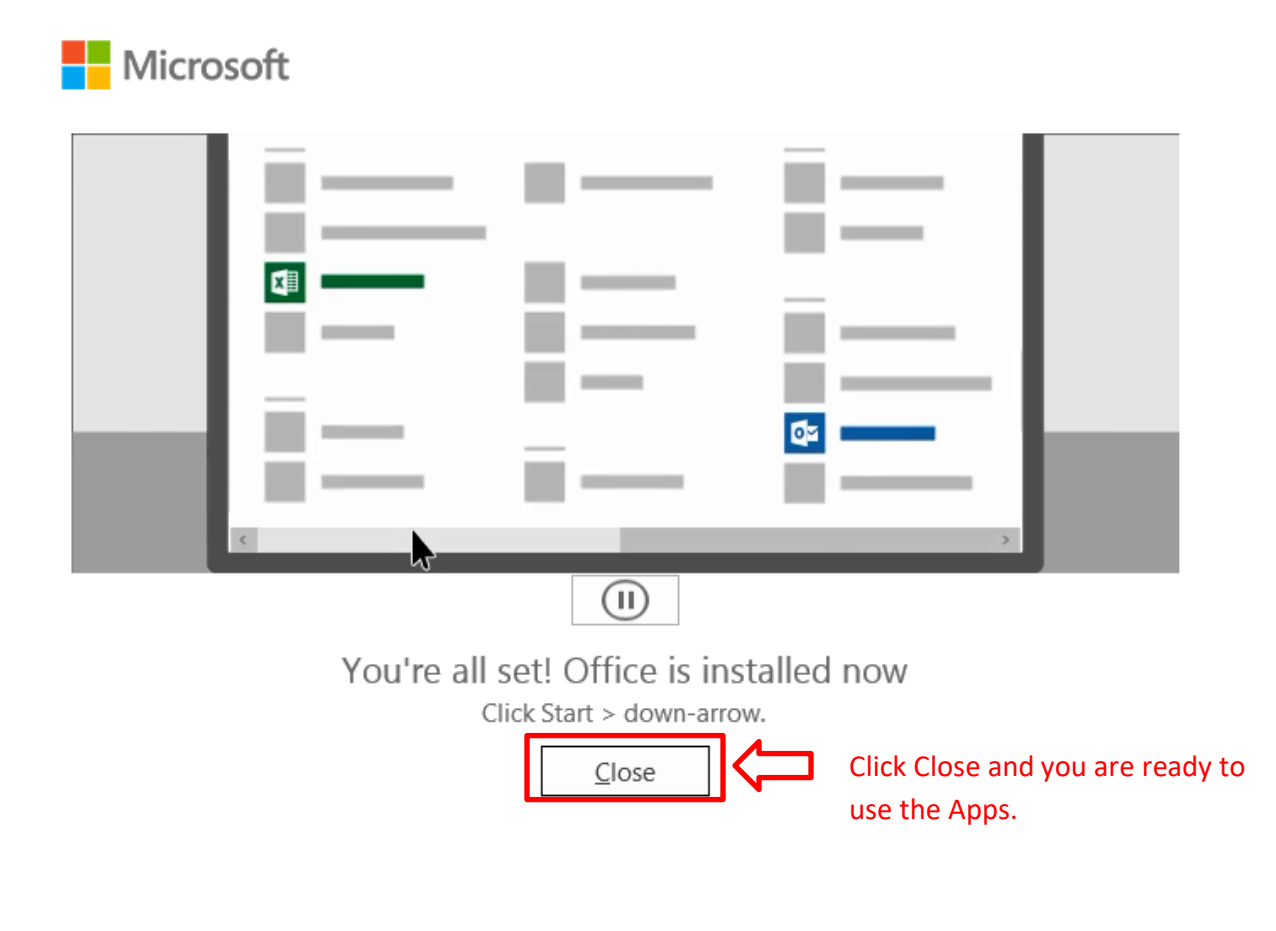

**Step#04:** After Installation you will be asked to close the setup as it has been installed successfully.

## **Office 365 Activation**

**Step#01:** Open any application i.e. Word and Click on Sign In.

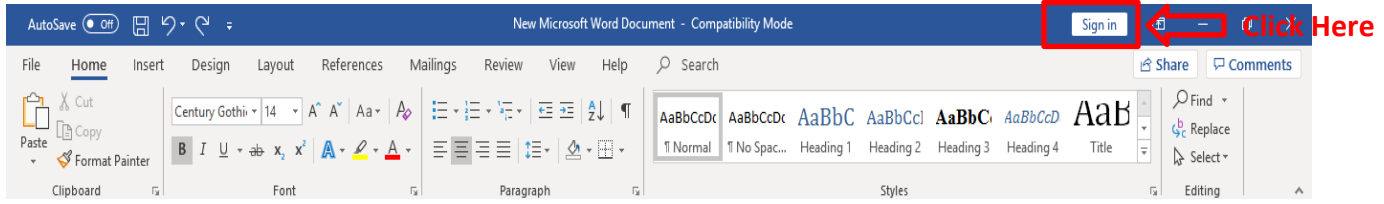

**Step#02:** Type Office 365 Username & Password

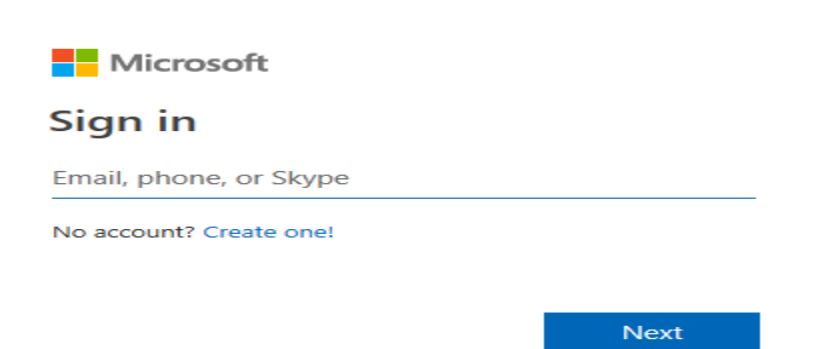

 $\times$ 

**Step#03:** Office 365 Activated